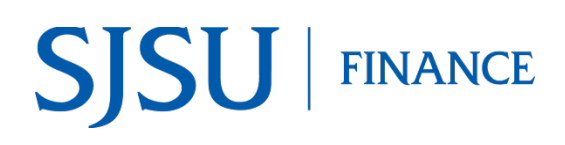

# **Fund Balance Report**

**Application: Finance Data Warehouse** 

#### **Table of Contents**

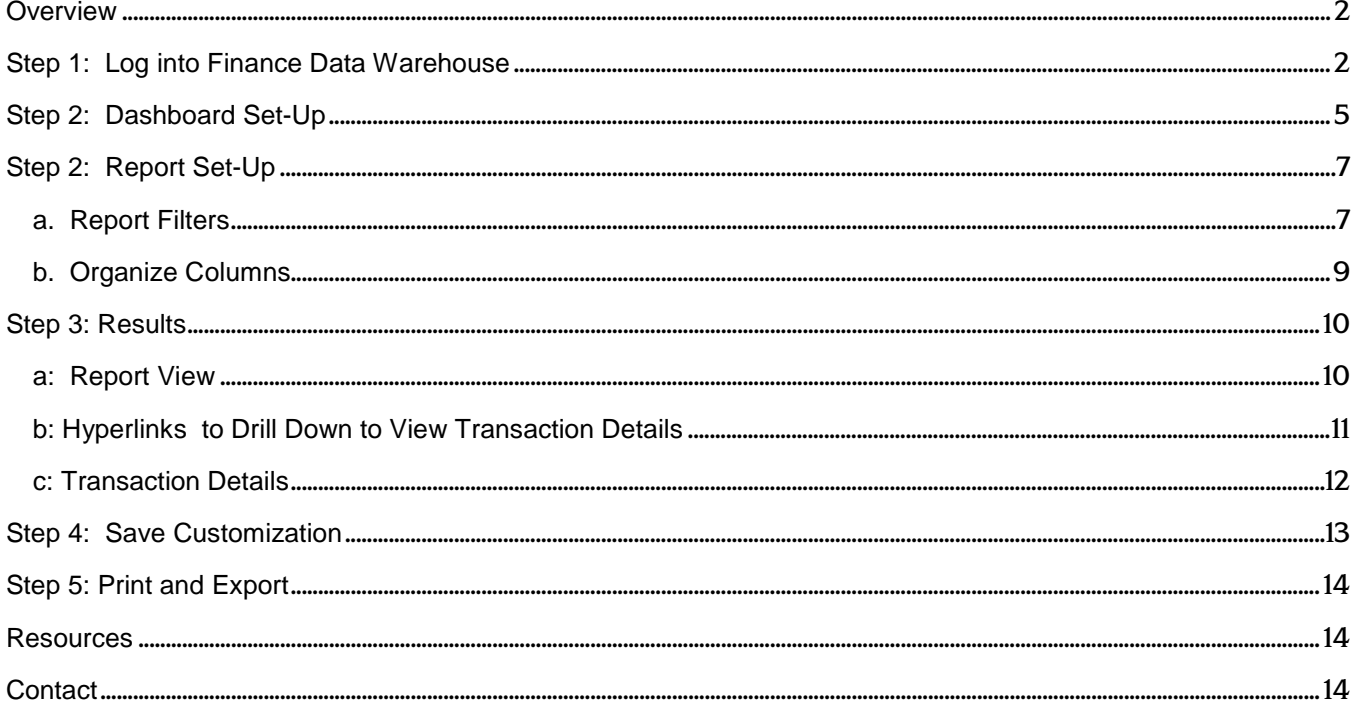

### <span id="page-1-0"></span>**Overview**

Finance Data Warehouse (FDW) is the reporting system used by departments to extract financial data. New users can request access to Finance Data Warehouse by completing the **System Access Request** form and return it to CMS Security, ext. zip 0042. Training to access FDW is not required, but users can enroll in the Intro to Finance Data Warehouse class (Course No. FIN008) to learn more about the system. For more information Finance courses, refer to [Training.](http://www.sjsu.edu/finance/financeconnect/training/index.html)

This guide provides basic instructions on how to select values to run a **Fund Balance** report. A Fund Balance report will display all activity in the Fund for one or more Department ID. This Fund Level report is a simple report that delivers the carry forward balance, year to date revenue, and year to date expenses, open purchase order encumbrances, and balance available based on a limited number of filters. A Fund Level report is useful for users who manage Scholarship and Trust Funds.

### <span id="page-1-1"></span>**Step 1: Log into Finance Data Warehouse**

- **MYSJSU | SPARTAN APPS PORTAL** Search S SAN JOSÉ STATE UNIVERSITY Employees Students SJSU Home > Spartan Apps Portal **MySJSU SJSU Email** Canvas (PeopleSoft) SpartaJobs **A** eFaculty FTS **EN** CFS Software Downloads **Event Calendar** WebEx Faculty/Staff S Spartan Success Portal Finance Data Warehouse W Blogs **WebEx Student** 3 Skillport
- 1. In [MySJSU,](http://my.sjsu.edu/) click the Finance Data Warehouse hyplink.

#### The **CSYou** page displays.

2. Click **Finance Data Warehouse** button.

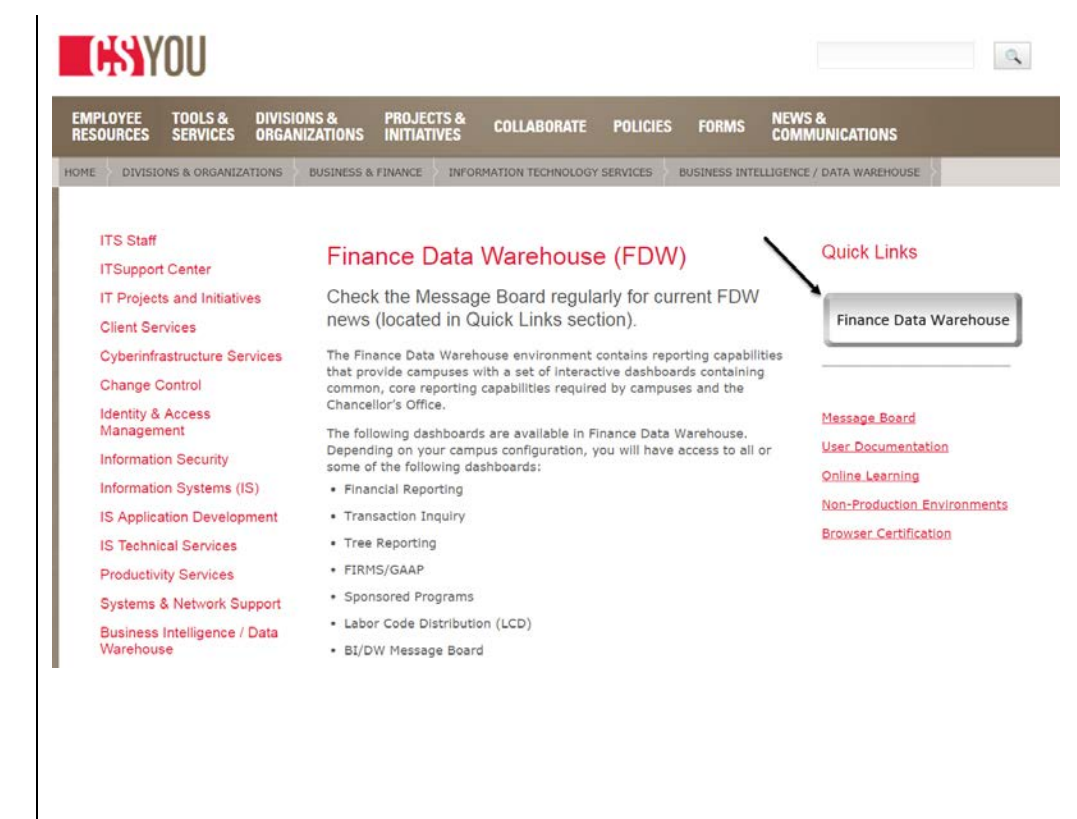

3. Select **San Jose** from drop down menu.

> *Tip: Hit the S key five times for San Jose.*

4. Click **Login**.

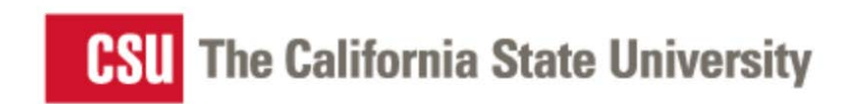

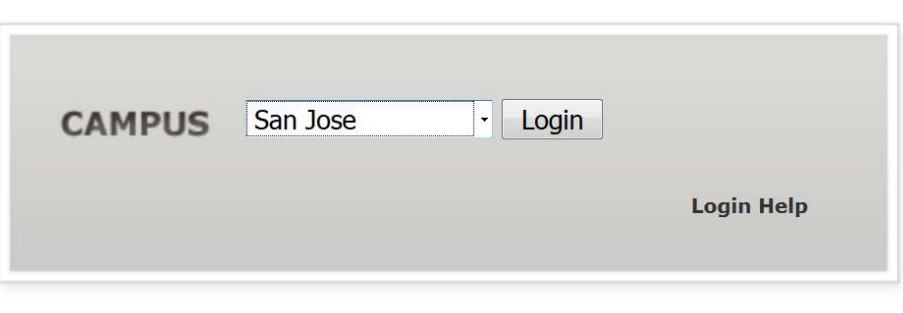

5. Enter your **SJSUOne ID** and **password**.

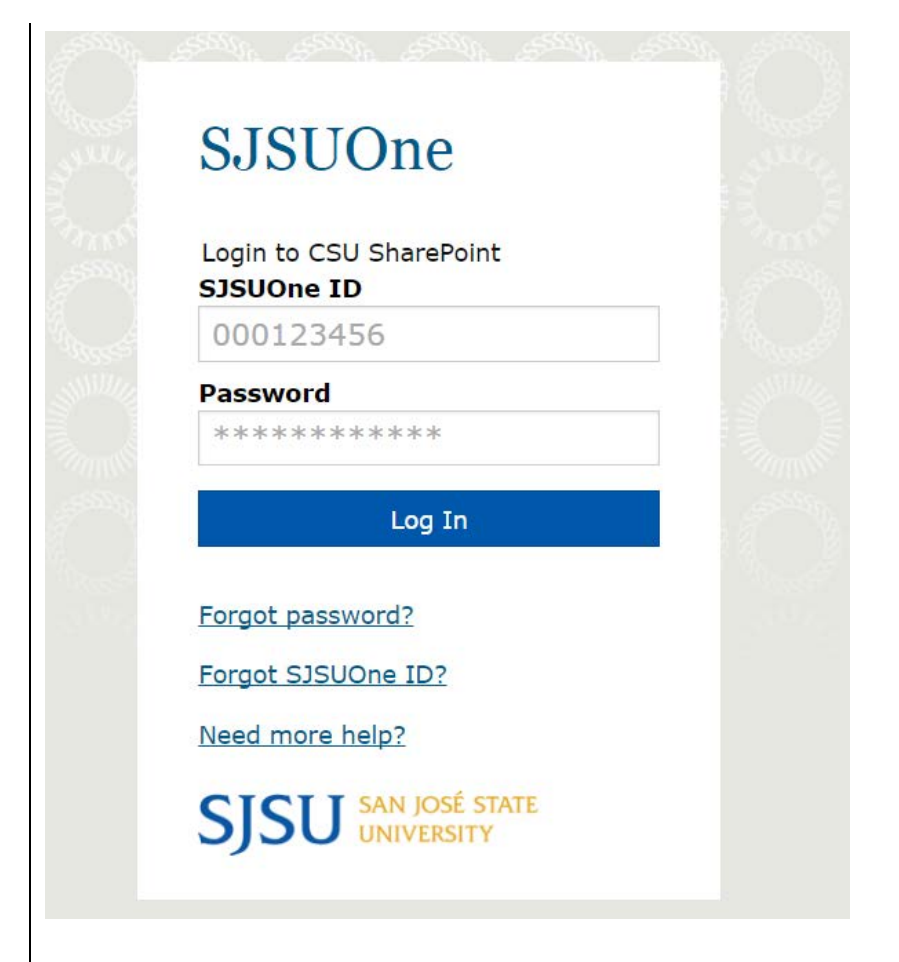

#### The **Finance Data Warehouse Home Recent** page displays.

The last six pages/dashboards visited by user are displayed on this page. There are hyperlinks on page allows user to quickly navigate to the pages/dashboards.

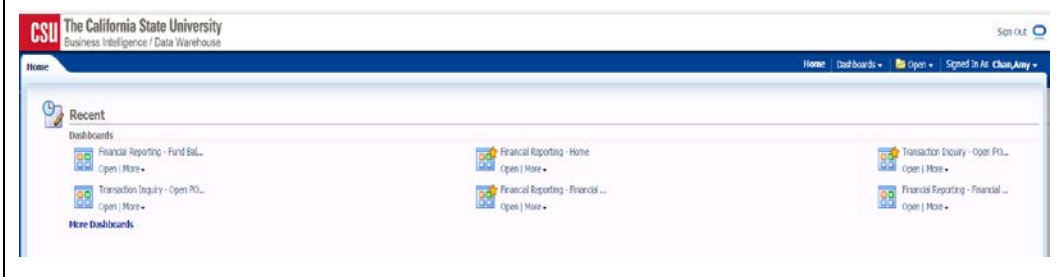

## <span id="page-4-0"></span>**Step 2: Dashboard Set-Up**

FDW has dashboards that contain a collection of reports. The ones commonly used by departments are:

- **Financial Reporting:** Dashboard contains a collection of summary reports with a drilldown feature that allows users to view transaction details.
- **Transaction Inquiry:** Dashboard contains a collection of transaction detail reports such as Open POs and ProCard Transactions.

Before running any report within a dashboard, the values for it must be selected and saved. This is a one-time set-up for each dashboard.

- 1. Click **Dashboards**, located at top right of page, to display menu.
- 2. Click **Financial Reporting**  hyperlink.

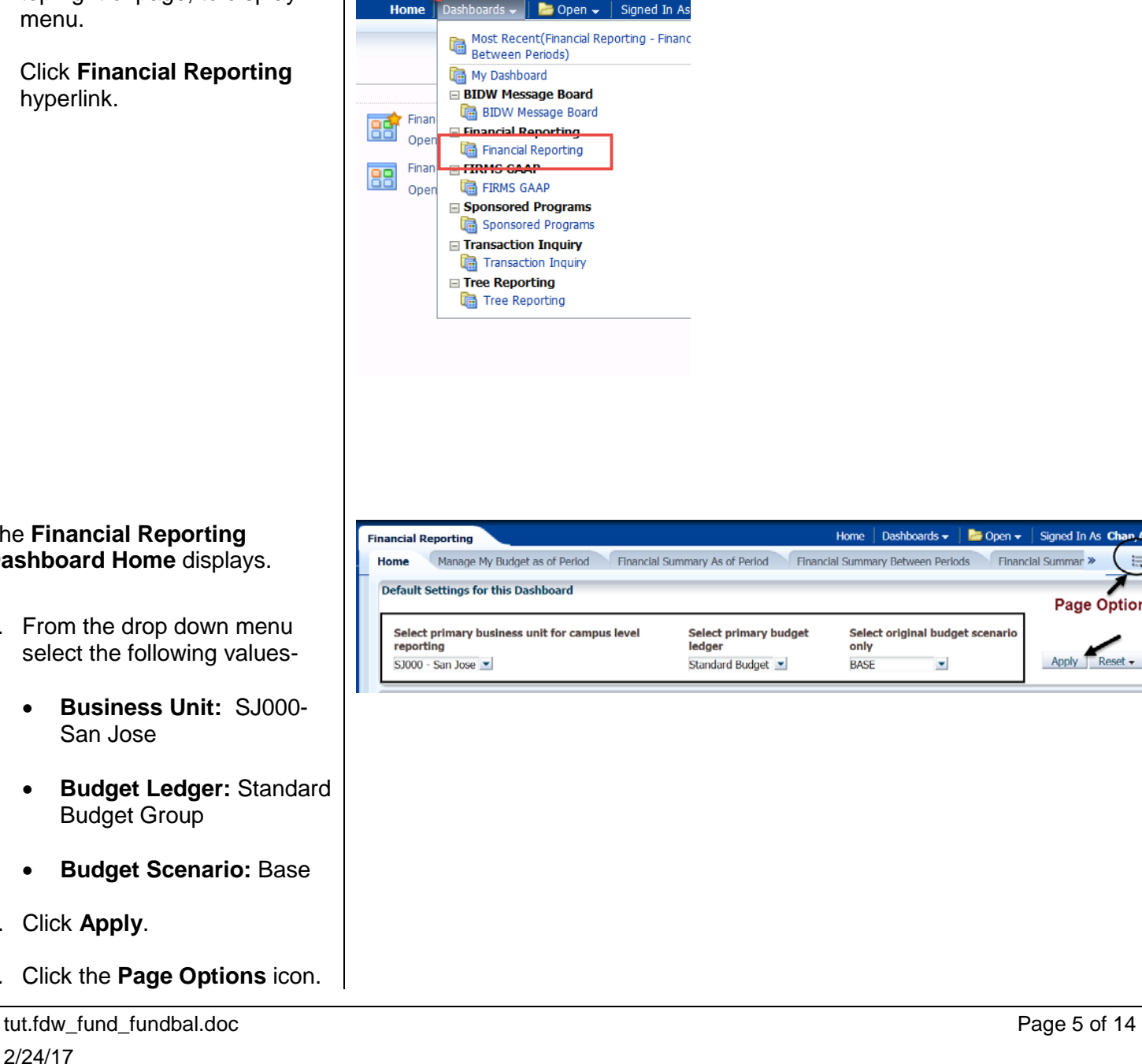

#### The **Financial Reporting Dashboard Home** displays.

- 3. From the drop down menu select the following values-
	- **Business Unit:** SJ000- San Jose
	- **Budget Ledger:** Standard Budget Group
	- **Budget Scenario:** Base
- 4. Click **Apply**.
- 5. Click the **Page Options** icon.

Home | Dashboards <del>v</del> | **Pa** Open v | Signed In As Ch

Select original budget scenario

 $\bar{\mathbf{v}}$ 

only

**BASE** 

Financial Summ

Apply

 $\equiv$ 

**Page Options** 

6. When the Page Option menu display, select **Save Current Customization**.

customization.

9. Click **OK**.

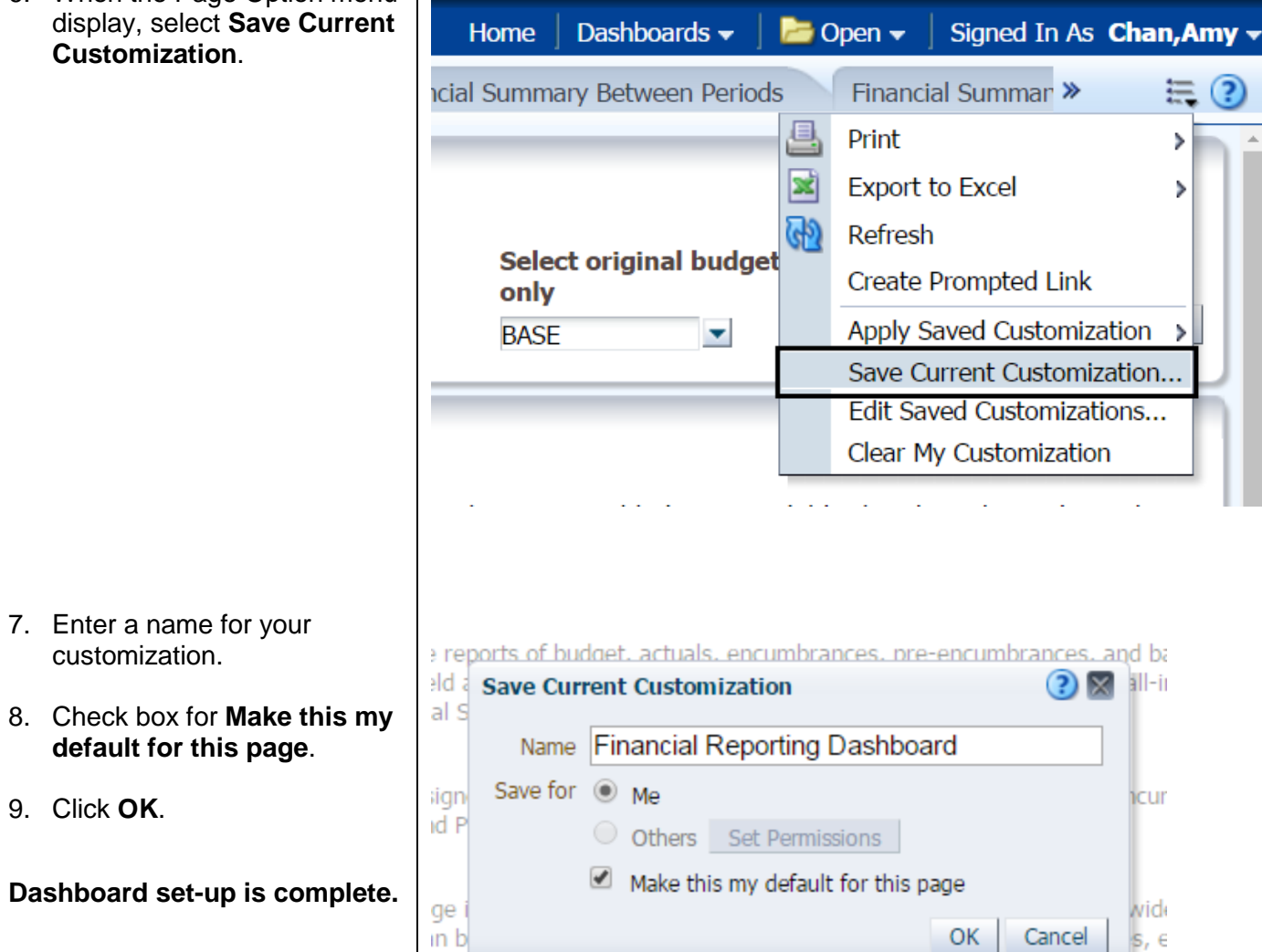

OK

Cancel

 $s, \epsilon$ 

tut.fdw\_fund\_fundbal.doc Page 6 of 14

## <span id="page-6-0"></span>**Step 2: Report Set-Up**

The following instructions will go through the steps for setting up a **Fund Balance** report. This is a simple report to set-up and it will display fund balances from the beginning (posted to Account 305002), year-to-date revenue (in Revenue Accounts 5xxxxx), year-to-date expense (in Expense Accounts 6xxxxx), open purchase order encumbrances, and balance available.

#### <span id="page-6-1"></span>a. Report Filters

*Important:* Do not key in a value in the Report Filters section; instead, select a value from the drop down menu or use the **More/Search** feature located in each field.

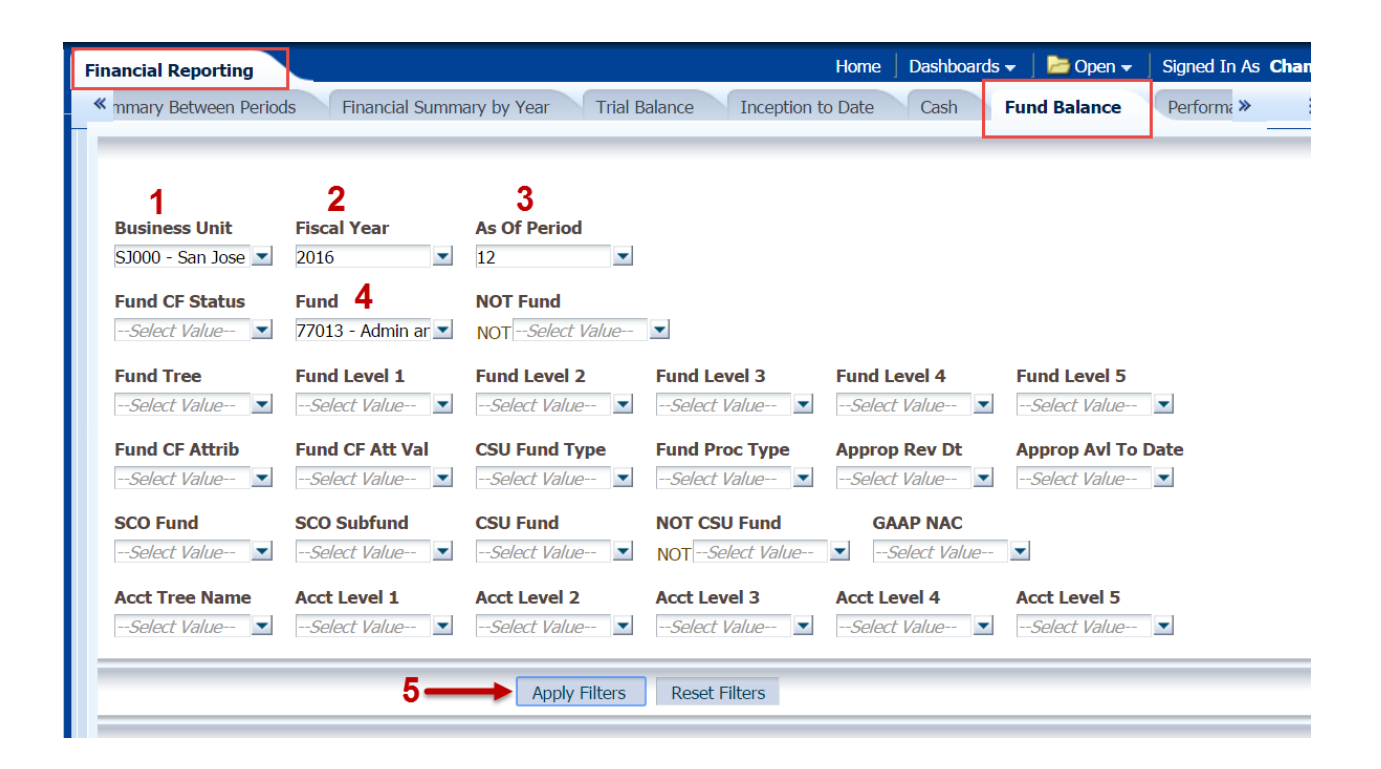

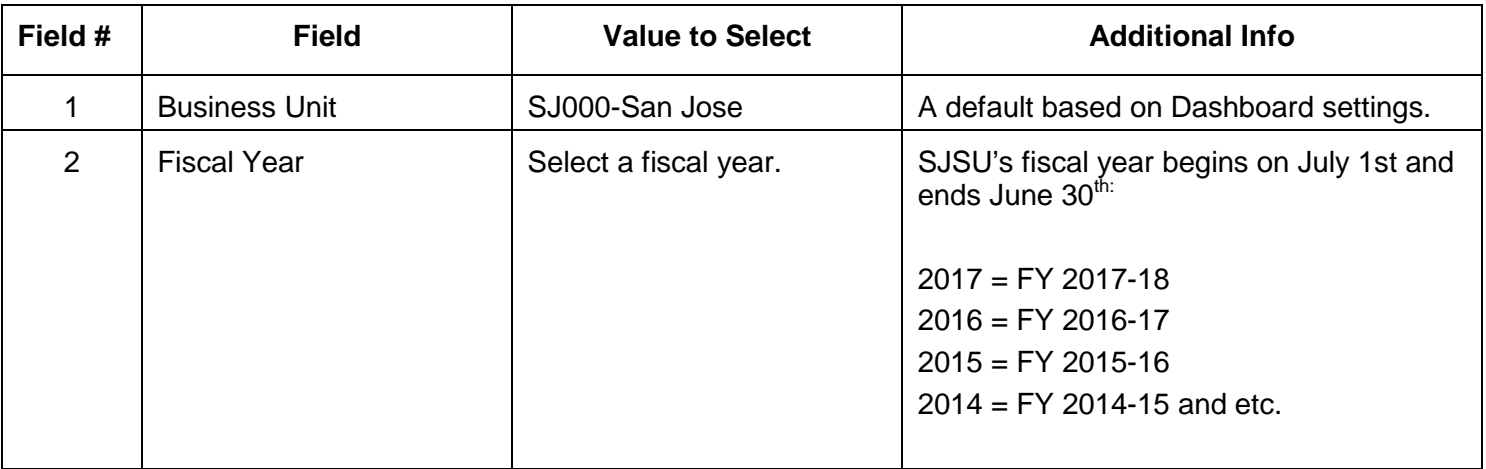

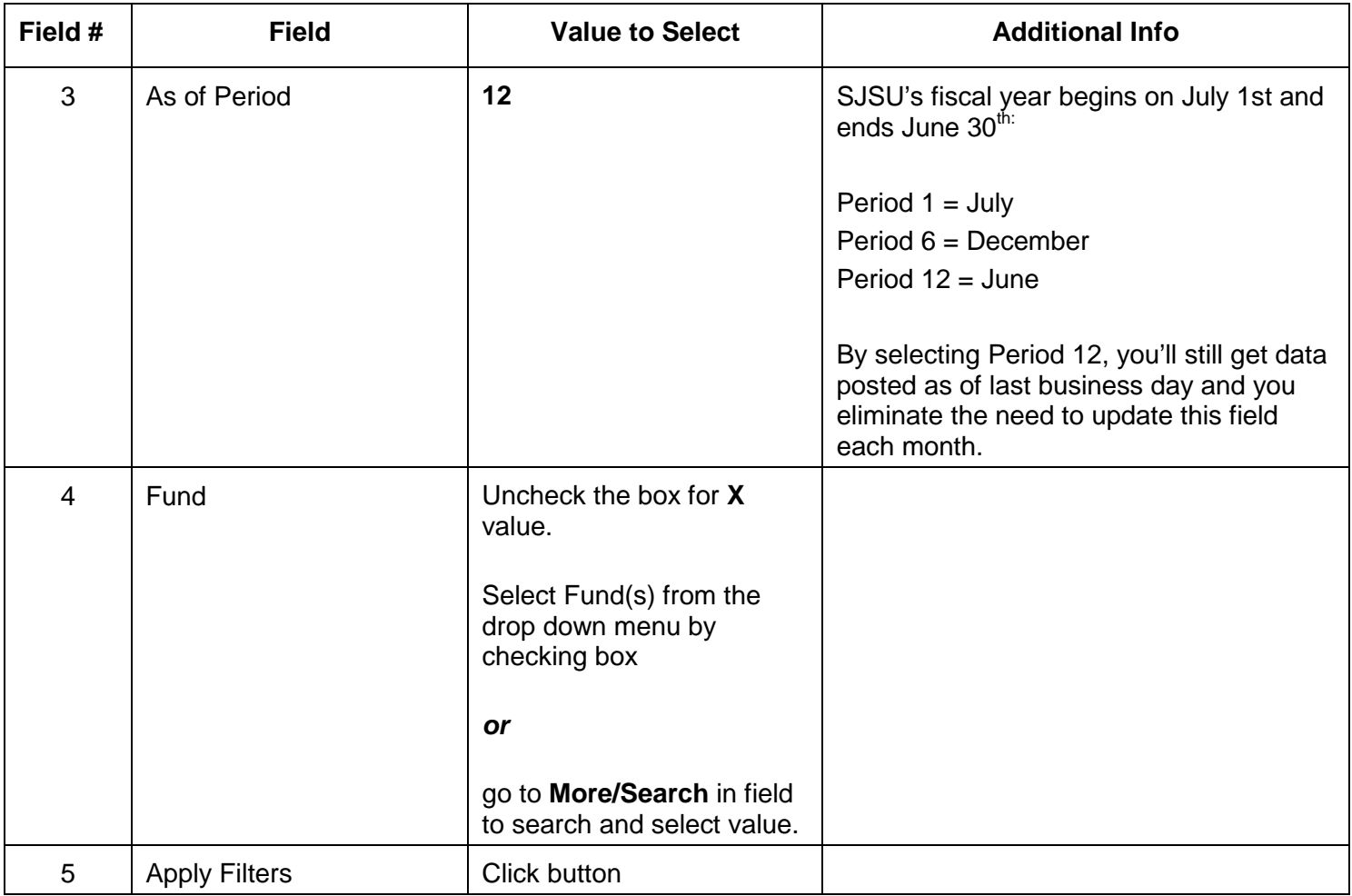

### <span id="page-8-0"></span>b. Organize Columns

Results display at bottom of page after clicking the **Apply Filters** button. Select column header labels and Report View in the results section.

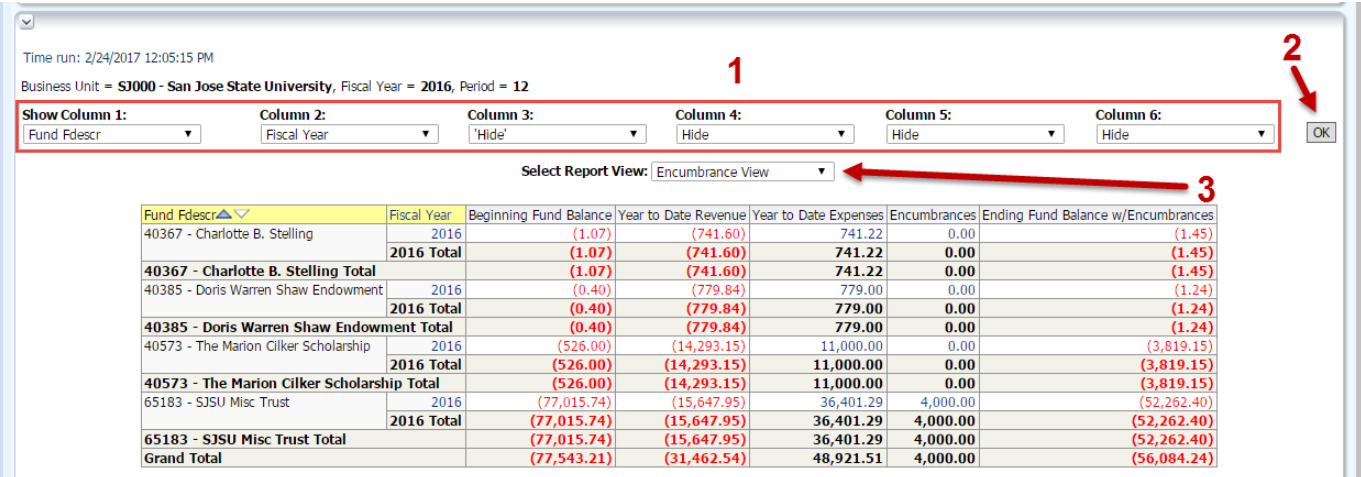

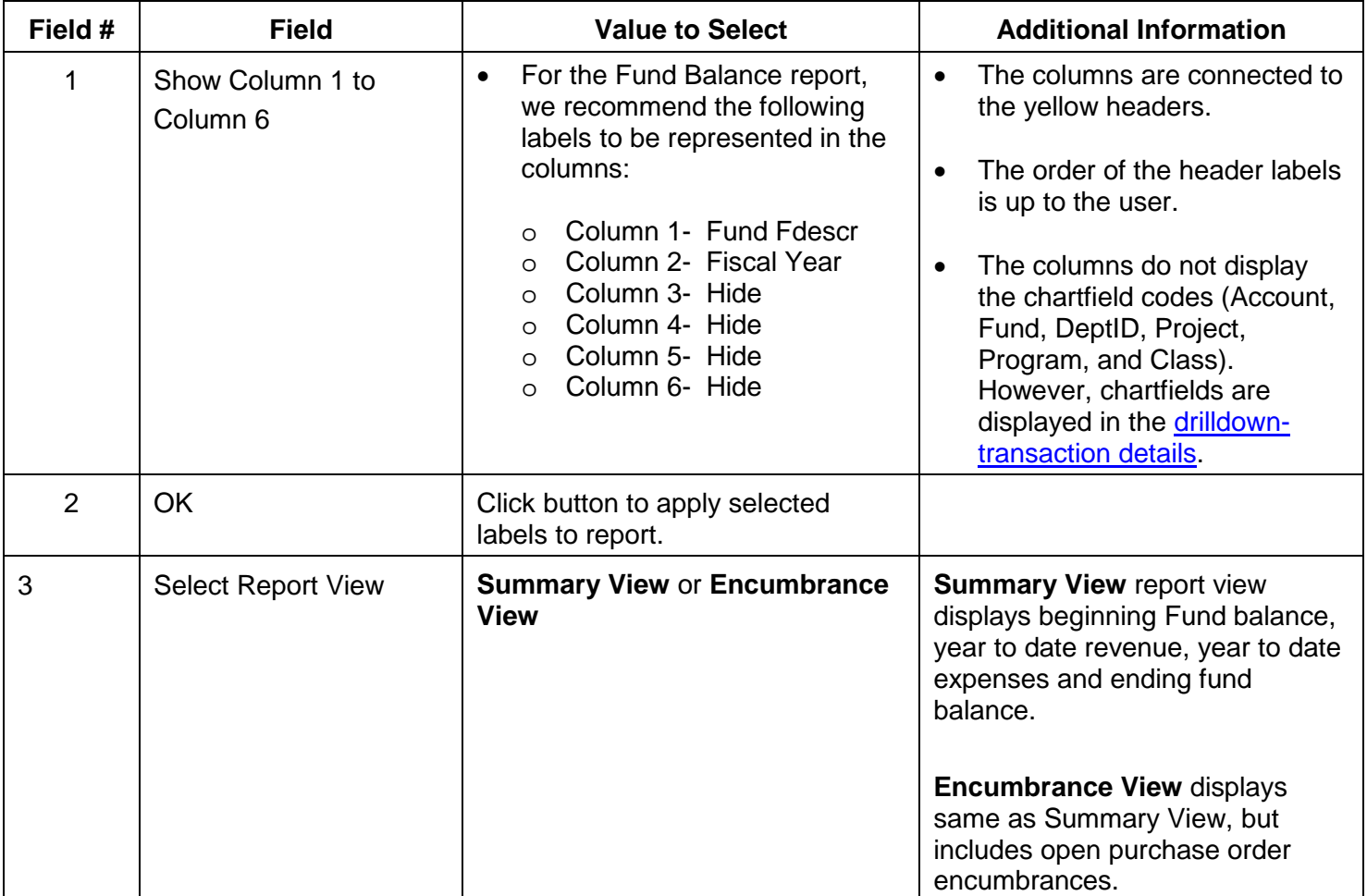

## <span id="page-9-0"></span>**Step 3: Results**

#### <span id="page-9-1"></span>a: Report View

Depending on the Report View selected, the columns are calculated as follows-

#### **For Summary View:**

Beg. Fund Balance *plus* Year to Date Revenue *plus* Year to Date Expenses *equal*Ending Fund Balance

#### **For Encumbrance View:**

Beg. Fund Balance *plus* Year to Date Revenue *plus* Year to Date Expenses *plus* Encumbrance *equal*Ending Fund **Balance** 

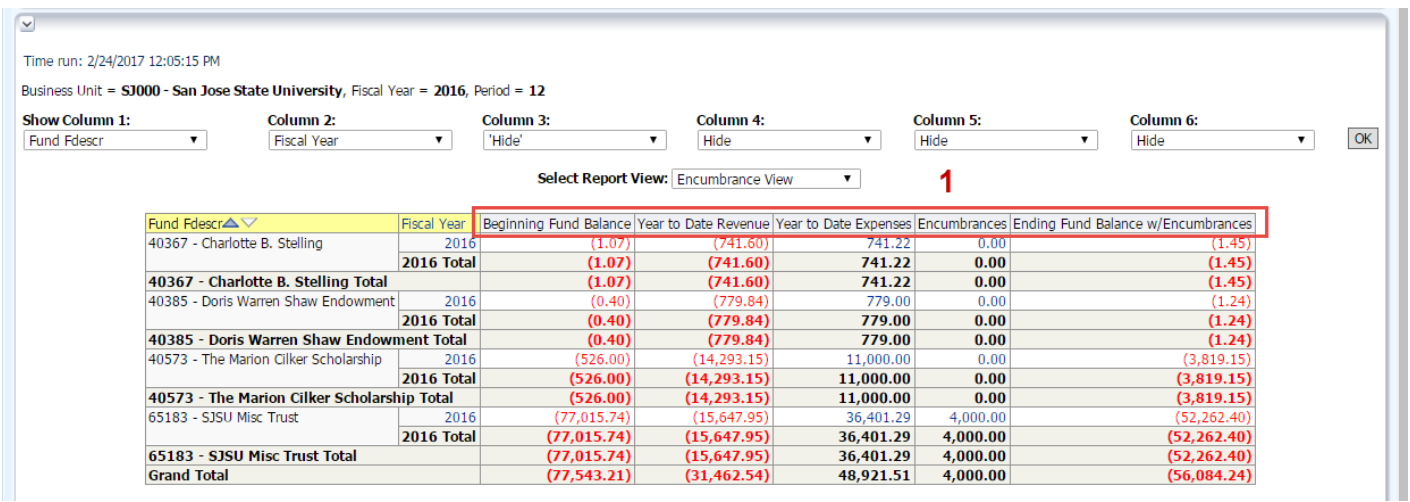

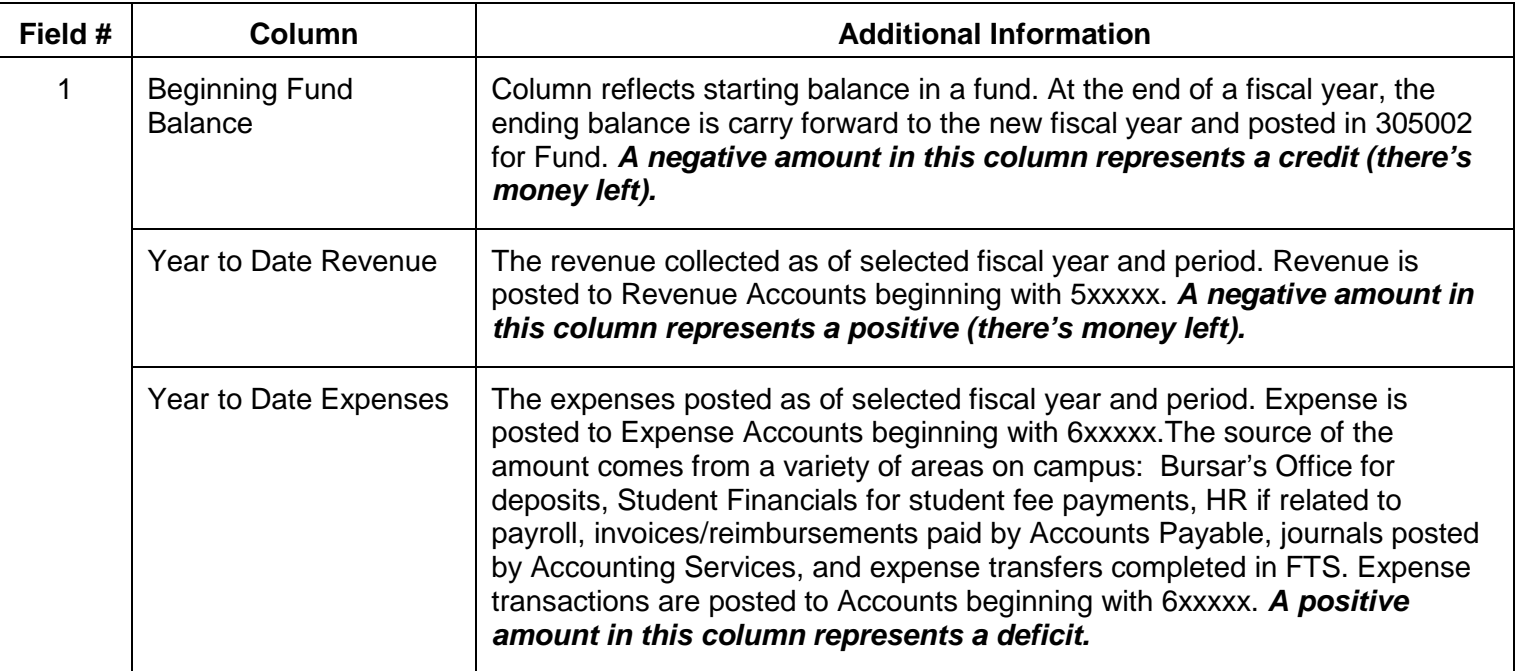

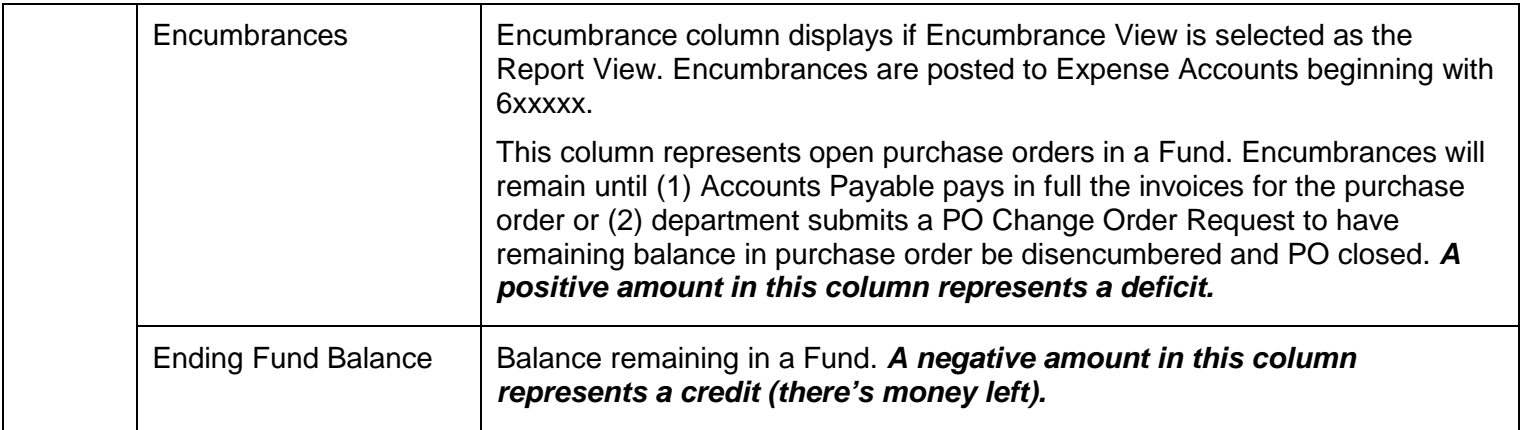

## <span id="page-10-0"></span>b: Hyperlinks to Drill Down to View Transaction Details

Each amount is a hyperlink that allows users to drill down and view transaction details that make up the totals.

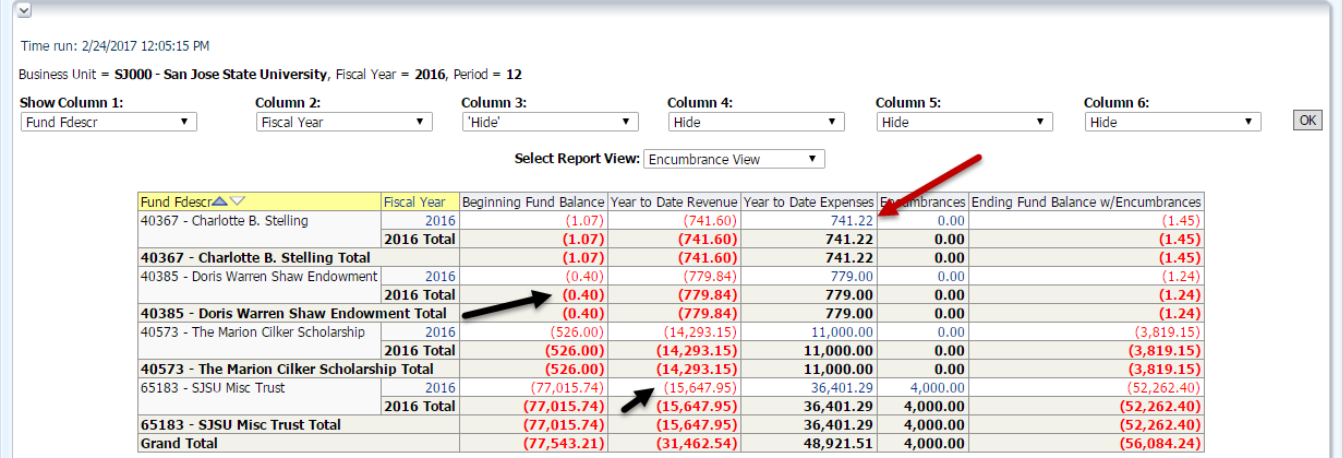

#### <span id="page-11-0"></span>c: Transaction Details

The drilldown, provides the transaction details to the amount on the summary results page. Information found in the drilldown identifies if transaction is related to an employee reimbursement, a voucher or invoice payment, adjustment entry, payroll and etc.

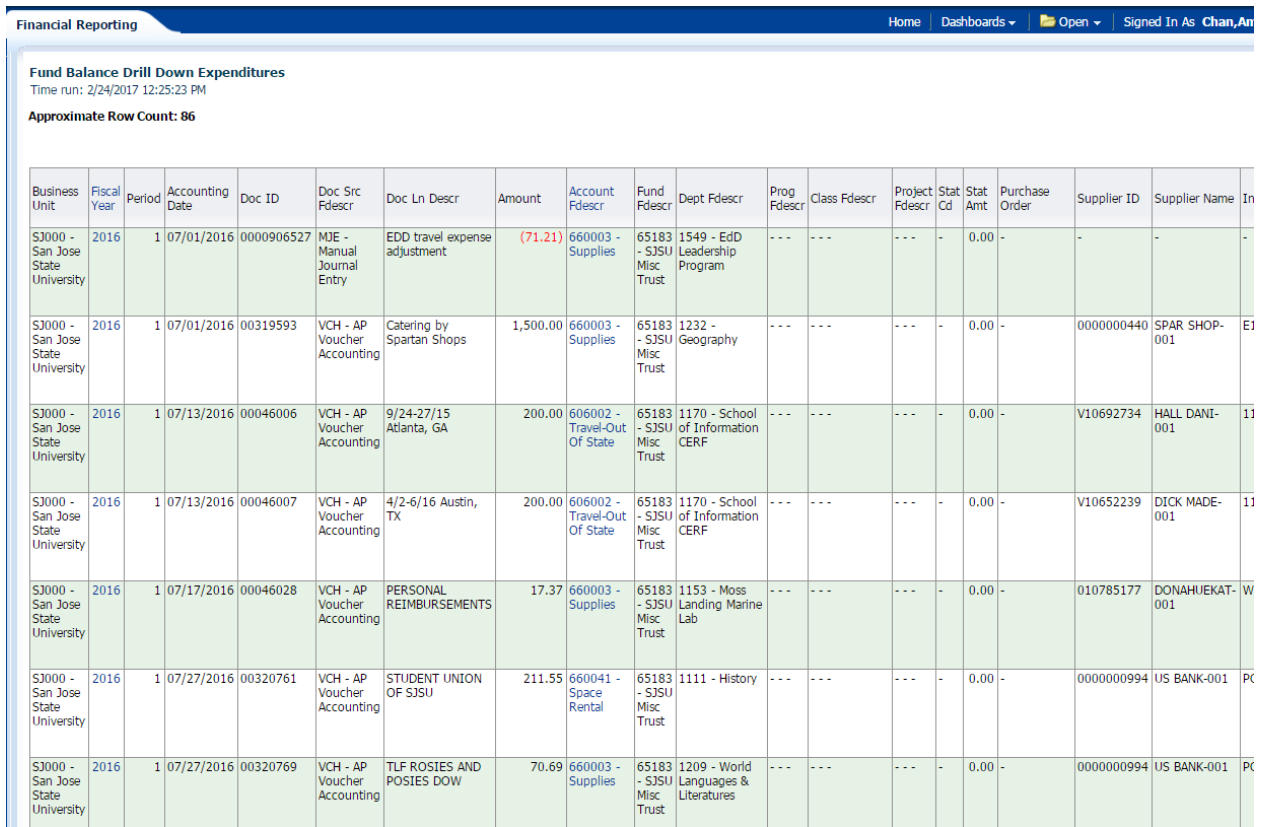

## <span id="page-12-0"></span>**Step 4: Save Customization**

After applying selected values and choosing column header labels and report view, save your customized report in **Page Option**. The saved customization is specific to the report where it was created and saved. For example, your customization saved in **Fund Balance** will not be found in the **Manage My Budget**.

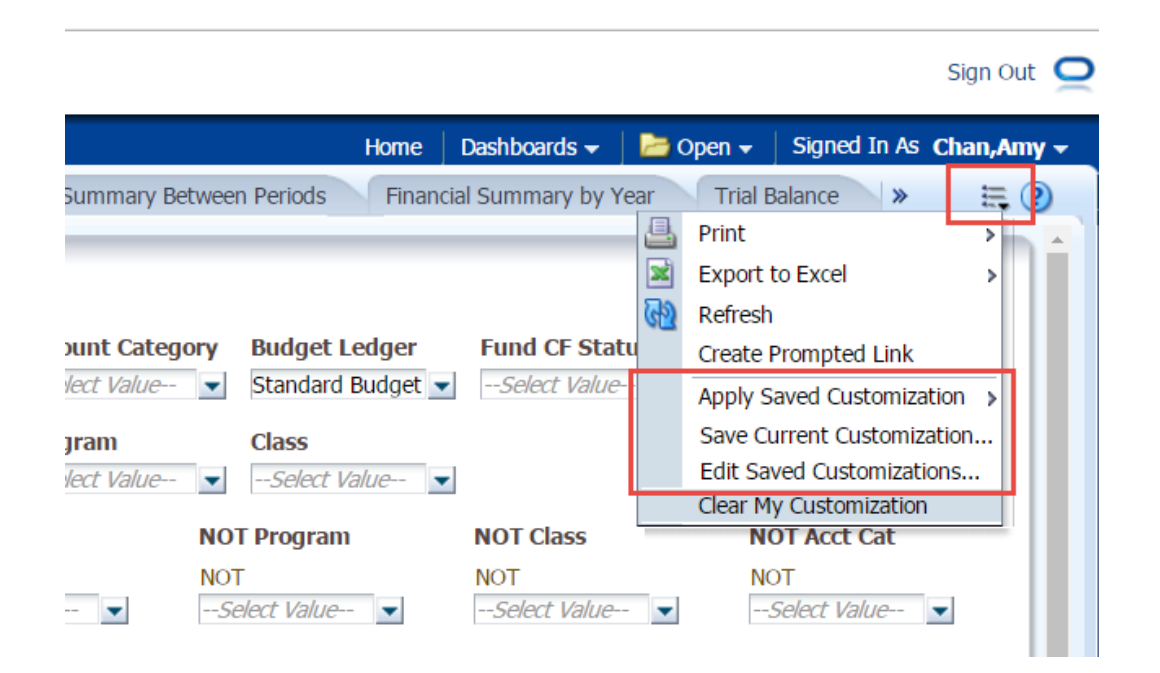

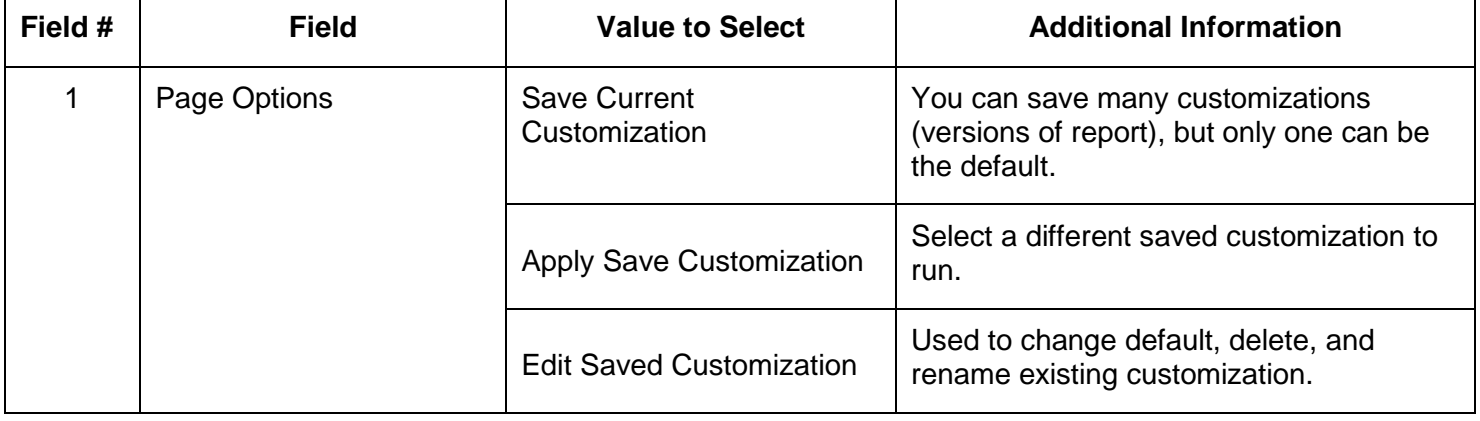

## <span id="page-13-0"></span>**Step 5: Print and Export**

At the bottom of every Data Warehouse page, users can print or export page to PDF, Excel and CSV formats.

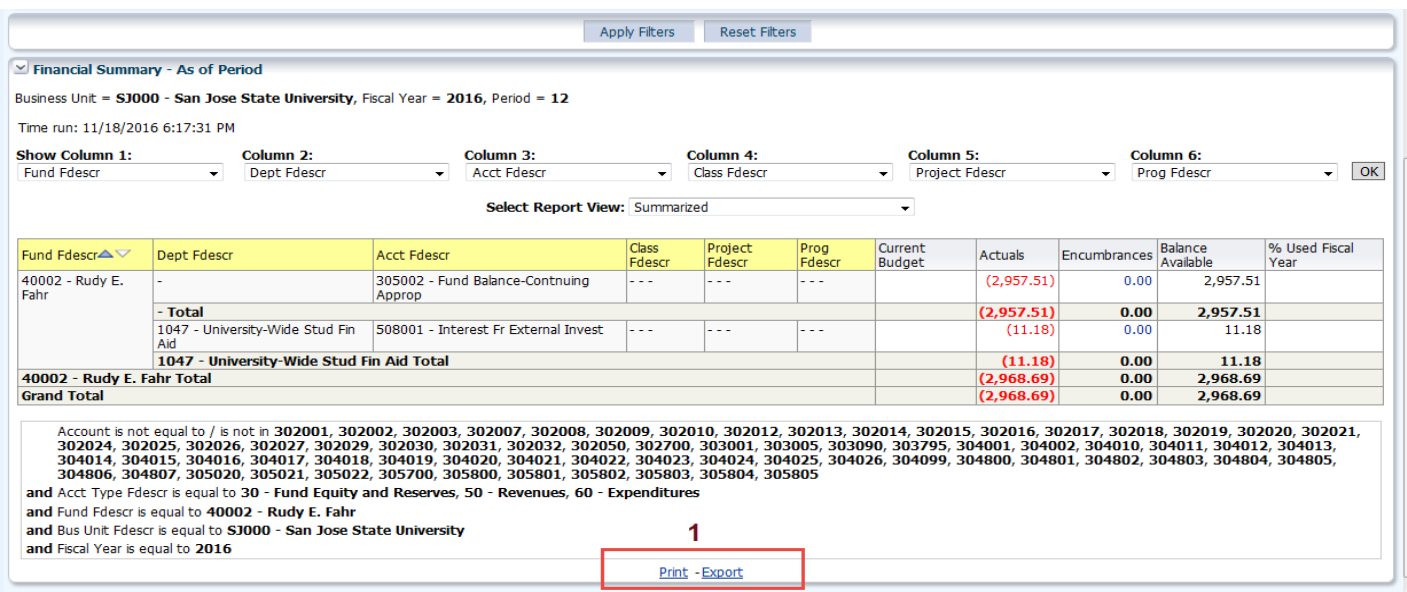

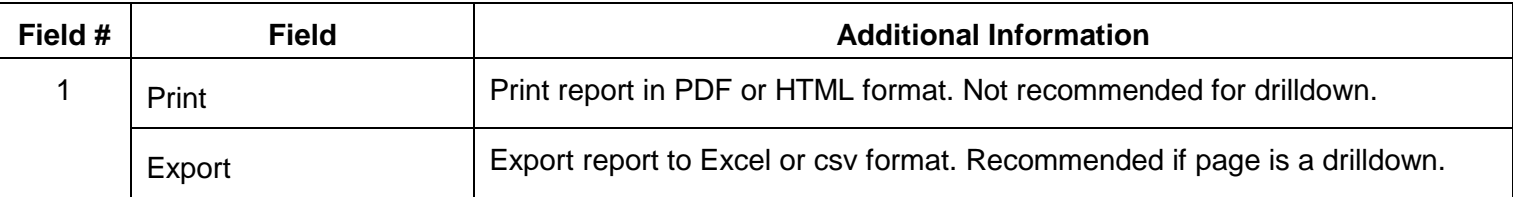

#### <span id="page-13-1"></span>**Resources**

- **[Finance Training](http://www.sjsu.edu/finance/financeconnect/training/training/)**: http://www.sjsu.edu/finance/financeconnect/training/training/
- **[Finance Tutorials:](http://www.sjsu.edu/finance/financeconnect/training/fin_tutorials/)** http://www.sjsu.edu/finance/financeconnect/training/fin\_tutorials/
- **[MySJSU](http://my.sjsu.edu/)**: http://my.sjsu.edu/
- **[System Access Request Form](http://my.sjsu.edu/)**: [http://my.sjsu.edu/docs/admin/FR\\_System\\_Access\\_Request.pdf](http://my.sjsu.edu/docs/admin/FR_System_Access_Request.pdf)

### <span id="page-13-2"></span>**Contact**

If there are any questions regarding Finance Data Warehouse, please contact Finance Support at [financeconnect@sjsu.edu](mailto:financeconnect@sjsu.edu) or 4-1558.